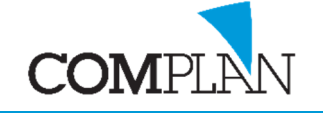

### Helpkaart Zorgplan

### Stap 1

Open in Novadent de behandelkaart door in het hoofdmenu het icoon behandelingen te selecteren en open de kaart van een patiënt.

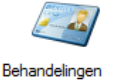

TIP: Opstellen van het zorgplan en zorgrichting, Anamnese afnemen en initiële status opnemen zijn onderdelen voor de intake van een nieuwe patiënt. Deze vindt u in separate helpkaarten.

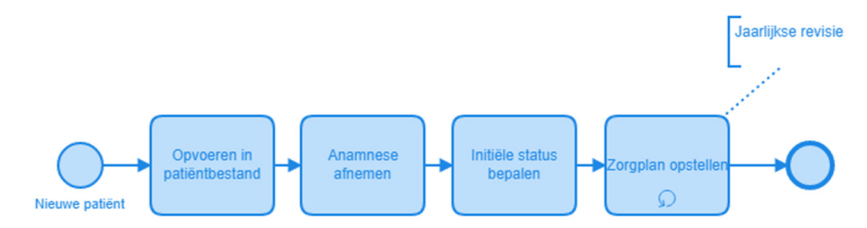

#### Stap 2

Selecteer het tabblad Zorgplan en klik op het notitieblok met potlood.

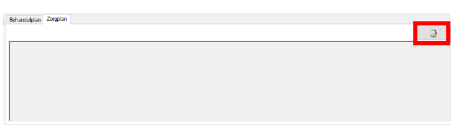

### Stap 3

Selecteer het icoon "Nieuw" om een Zorgplan te maken.

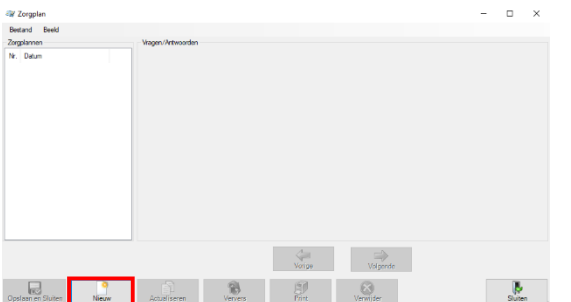

### Stap 4

Vul de gegevens van het zorgplan in. Een groot deel van de waardes in het zorgplan worden uit andere onderdelen wordt overgenomen. Zoals de Anamnese-score, DPSI- Score, Bloedingsindex, Plaque-Index.

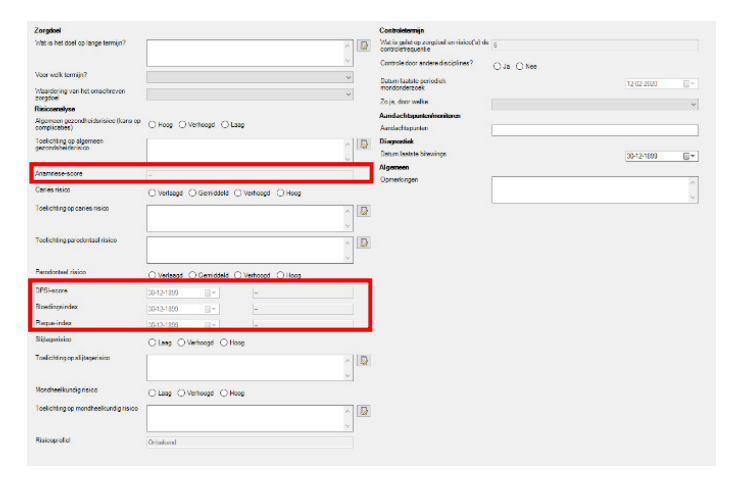

Complan Valens BV | 0229 266 606 | support@complan.nl Novadent, een onmisbaar element in de mondzorg!

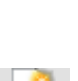

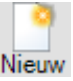

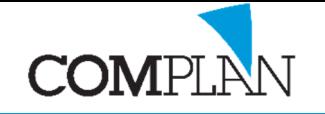

## Helpkaart Zorgplan

TIP: Voor de toelichtingen kunnen standaard antwoorden worden aangevinkt deze kunt u toe te voegen via het notitieblok met potlood icoon

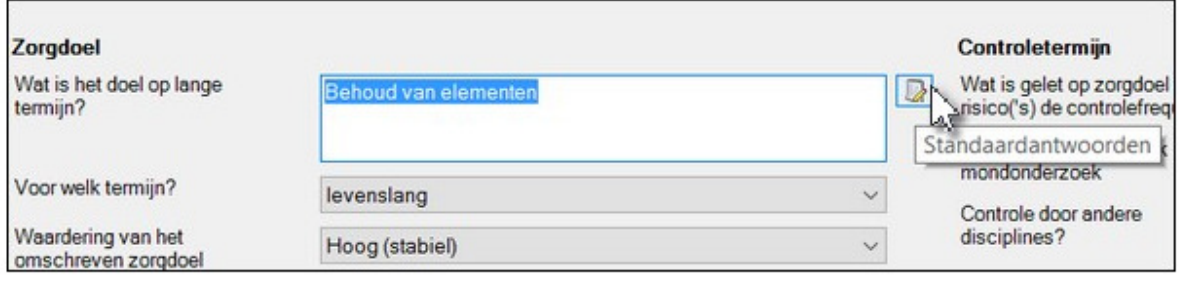

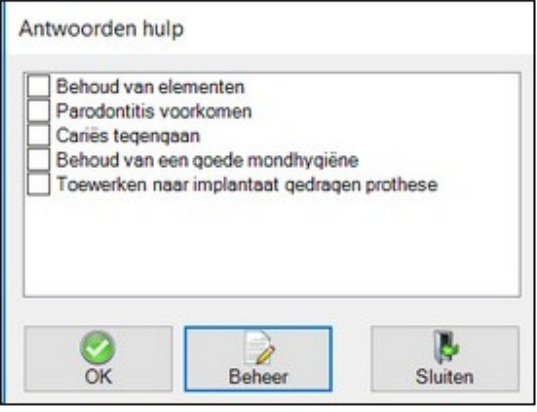

TIP: U kunt standaard antwoorden toevoegen door op de knop [Beheer] te klikken om vaste antwoorden aan te maken/ toe te voegen.

#### Stap 5

Als u klaar bent met het invullen van het zorgplan klik dan op Opslaan en Sluiten.

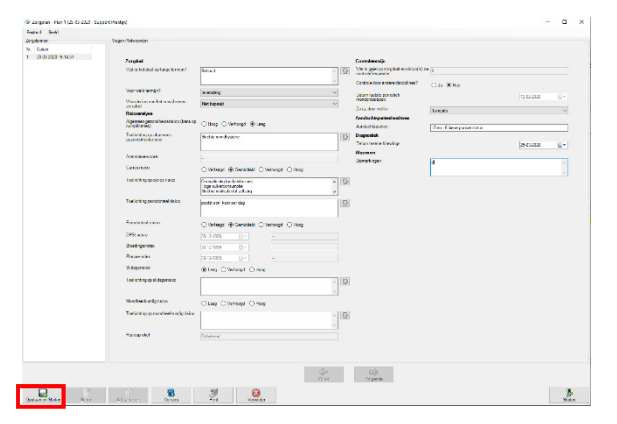

In de behandelkaart ziet u dan het zorgplan met de ingevoerde waardes.

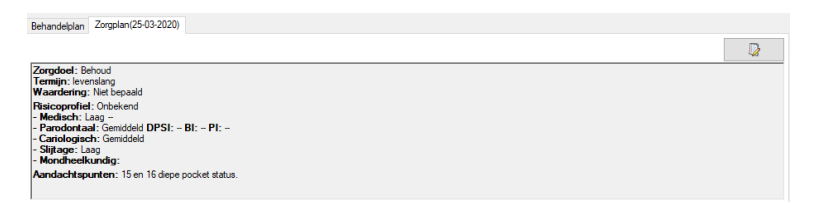

Complan Valens BV | 0229 266 606 | support@complan.nl Novadent, een onmisbaar element in de mondzorg!

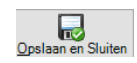

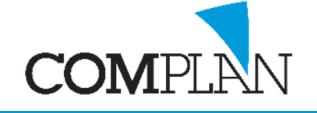

# Helpkaart Zorgplan

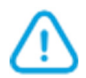

TIP: U kunt het zorgplan actualiseren door op "Actualiseren" te klikken in het zorgplan.

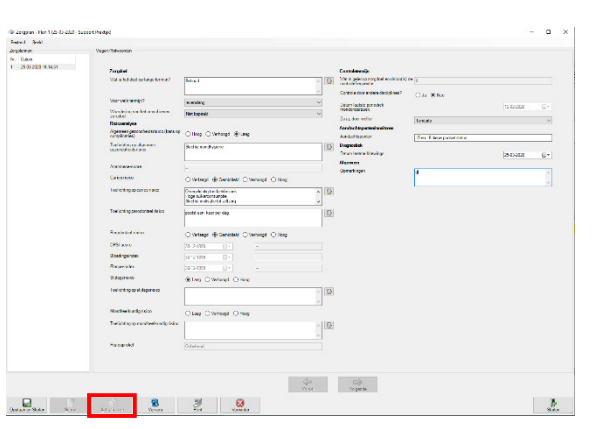

TIP: Door onder menu Beeld - 'Toon vergelijk' (F11) aan te vinken, kunt u zien hoe de nieuwe waarden zich verhouden tot de waarden in het vorige zorgplan. Groen geeft een vooruitgang weer en rood een achteruitgang.

TIP: Als u meerdere zorgplannen heeft kunt u gemakkelijk op de datum klikken of op "Vorige Volgende" om de andere zorgplannen te bekijken.

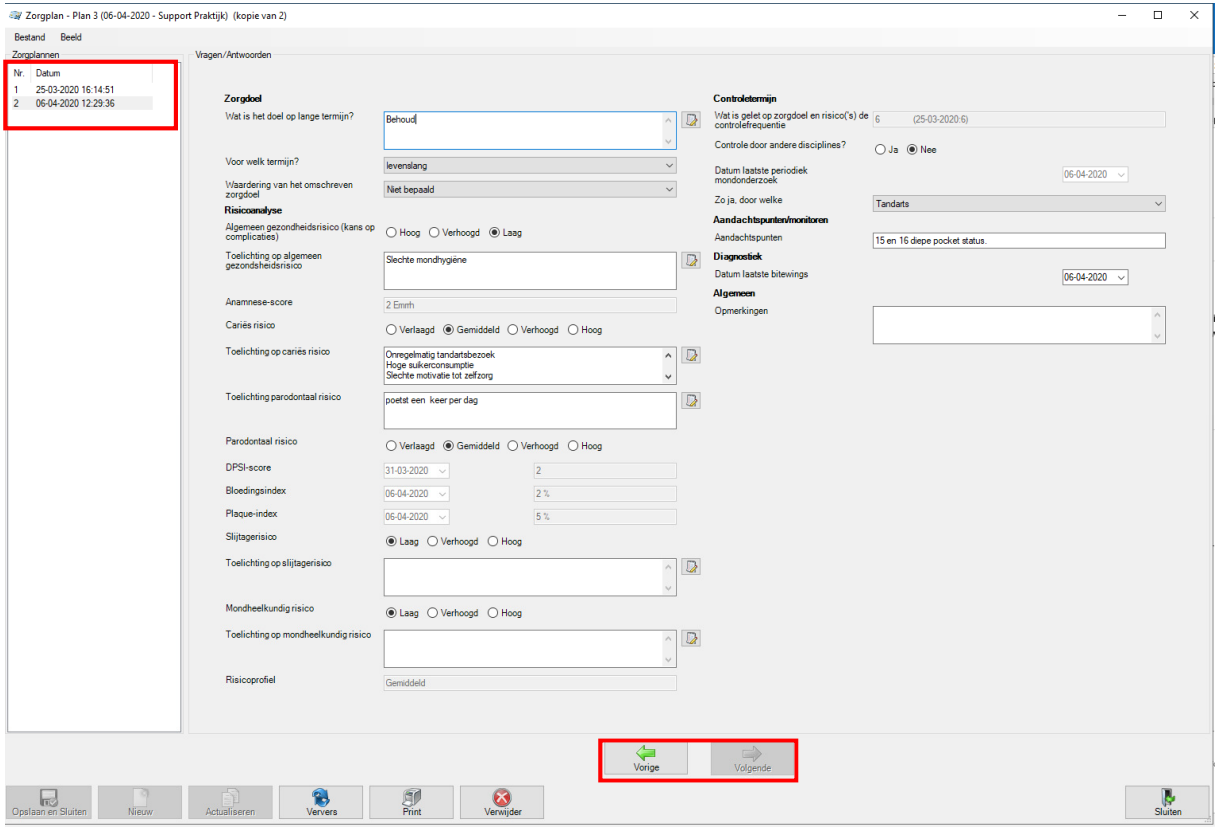

Complan Valens BV | 0229 266 606 | support@complan.nl Novadent, een onmisbaar element in de mondzorg!

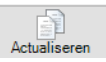